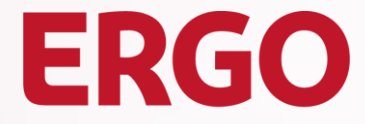

A Munich Re company

## **Guidelines for Suppliers of the ERGO Group**

Manage Purchase Orders, Invoices and Credit Notes with CSP 3

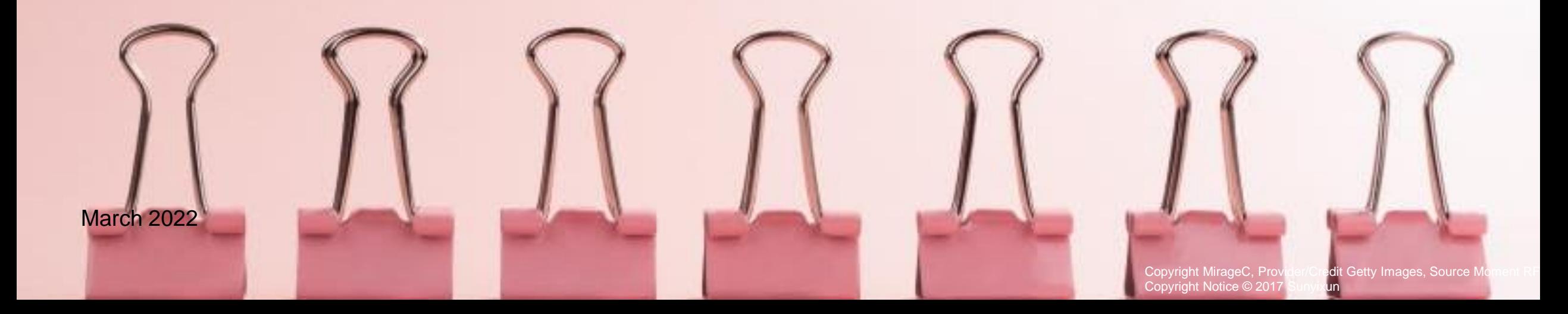

### **Dear Suppliers!**

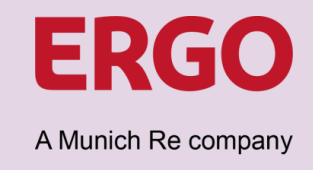

We look forward to taking a new approach to manage procurement with you. With the introduction of the cloud-based platform Coupa, the Corporate Procurement department is transforming ERGO Group's procurement and digitises all associated processes, from ordering to payment.

You, as a supplier, benefit from this new approach and so do we, as your customer.

We are happy to assist you with the integration of the electronic procurement solution. We look forward to a digitised collaboration with you!

With kind regards Your ERGO Procurement Team

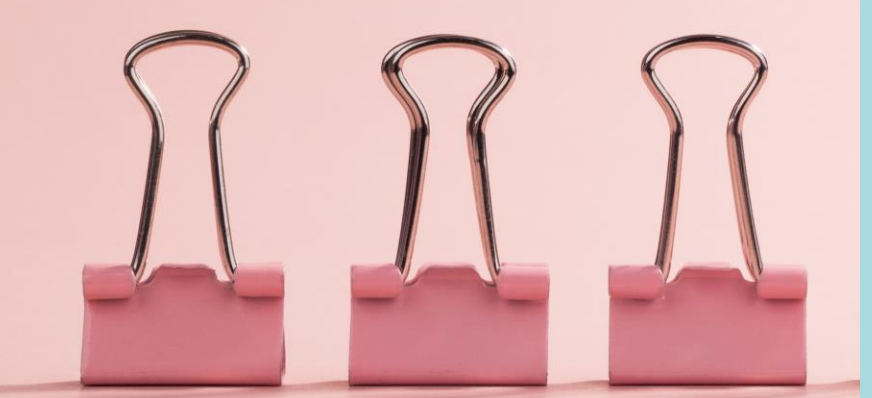

Guideline for ERGO Group Suppliers on the Use of the Coupa Supplier Portal (CSP)

### **Start working with the Coupa Supplier Portal (CSP) Available Guidelines**

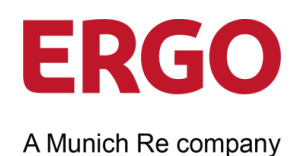

Not yet experienced in setting up, using and integrating Coupa into your order and invoicing processes? To support you, we provide the following documents and instructions. All documents are available on our [Internet Page.](https://www.ergo.com/en/Unternehmen/Geschaeftspartner)

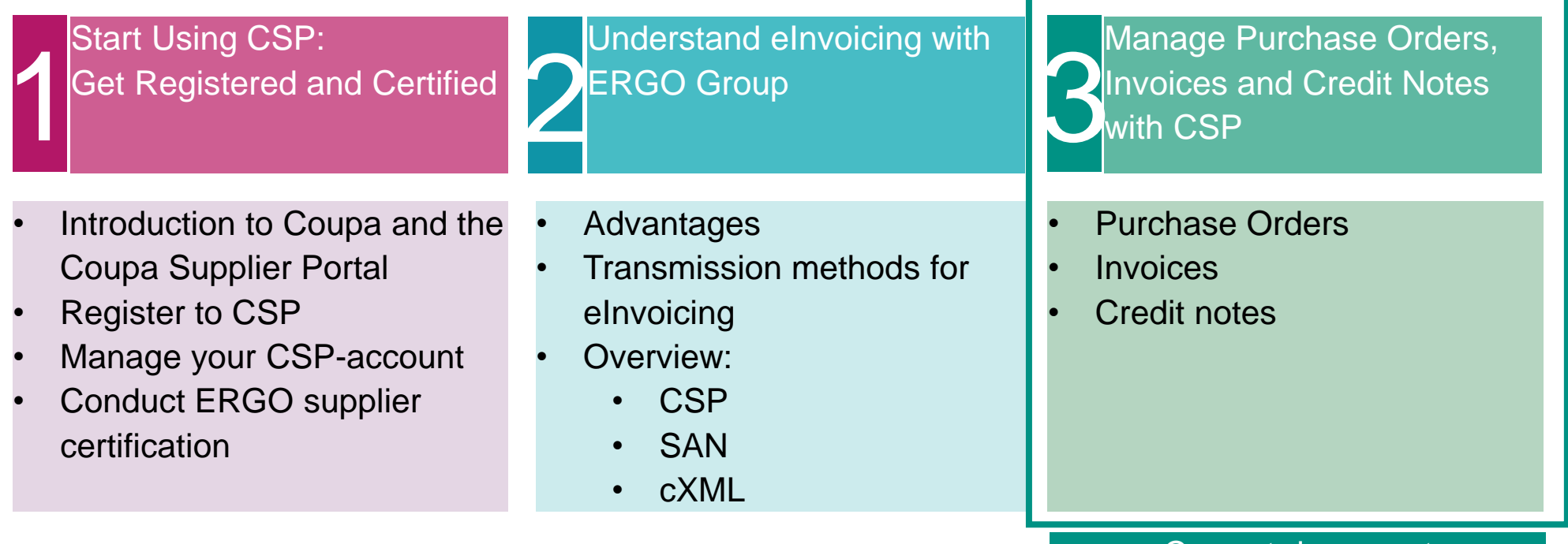

#### Current document

Guideline for ERGO Group Suppliers on the Use of the Coupa Supplier Portal (CSP)

**Content**

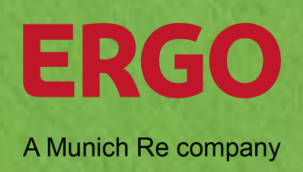

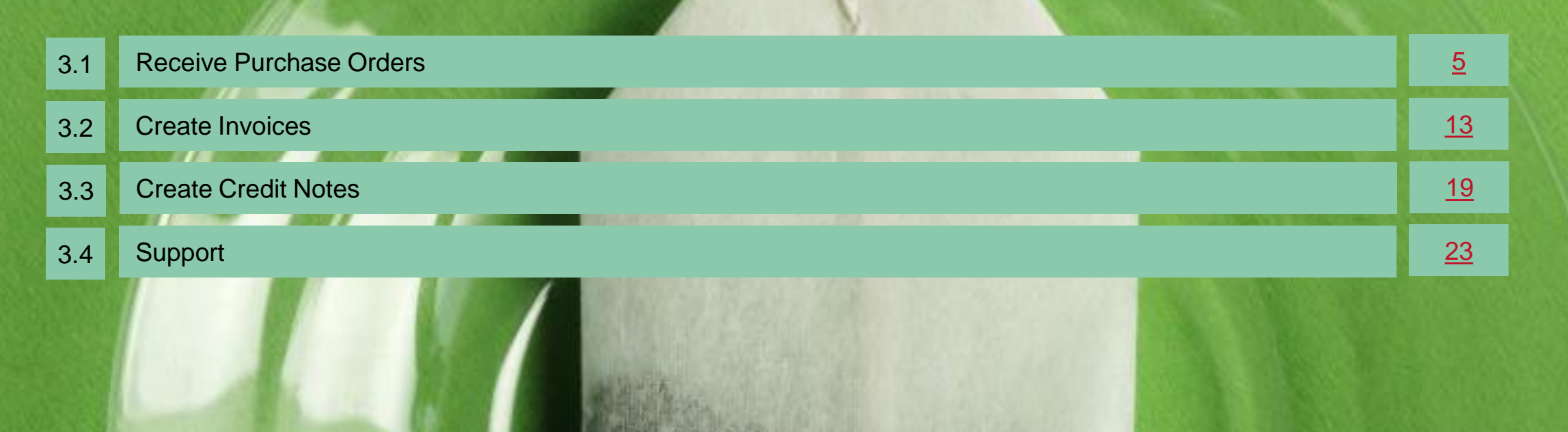

4 Anbieter/Credit Masterfile (Royalty-Free Div.), Quelle Masterfile Corporation, Copyright-Vermerk mauritius images / Masterfile

### <span id="page-4-0"></span>**Receive Purchase Orders** 3.1

Anbieter/Credit Masterfile (Royalty-Free Div.), Quelle Masterfile Corporation, Copyright-Vermerk mauritius images / **Masterfile** 

### **Purchase Orders Receive and View (1/2)**

Regardless of the delivery preference set for orders, you have access to orders within CSP.

1. Select **Orders** in the menu bar.

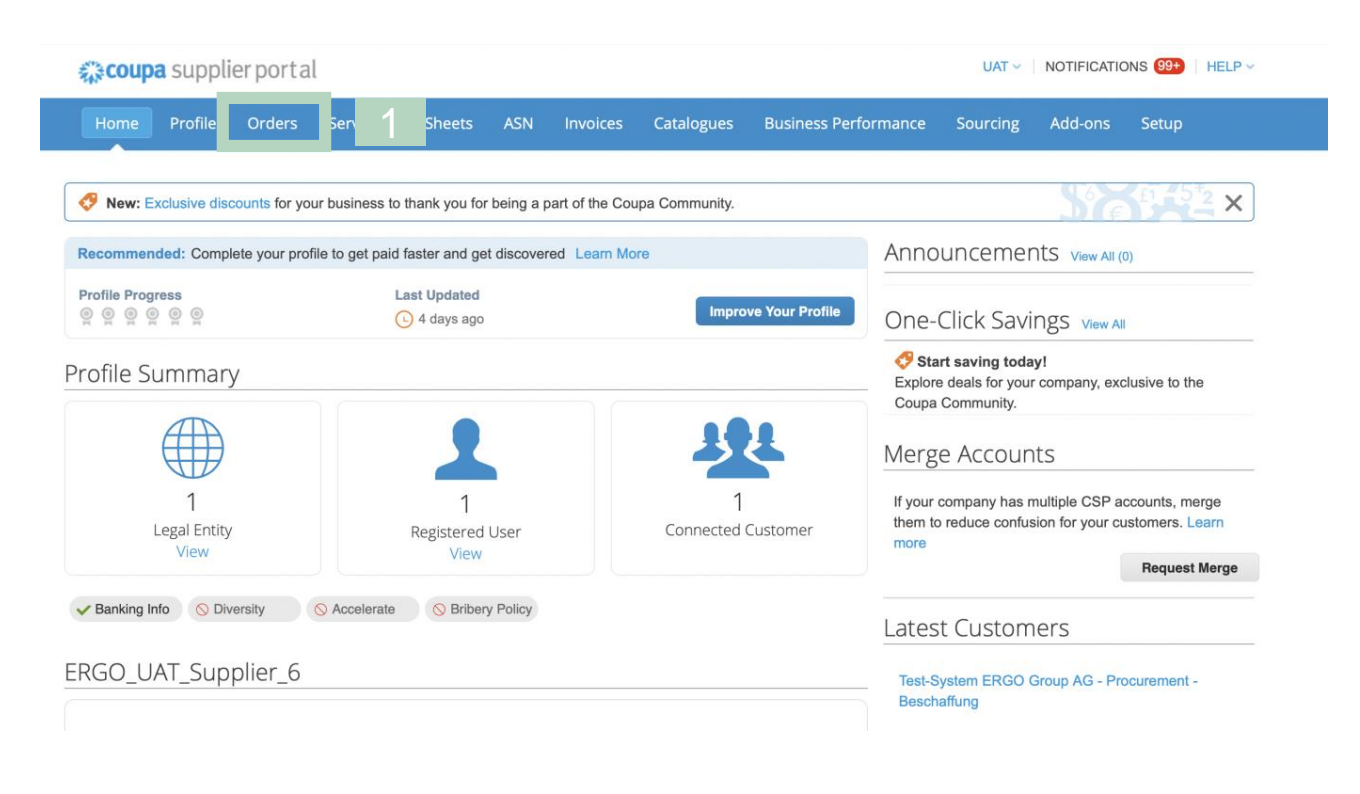

ERGO

A Munich Re company

### **Purchase Orders Receive and View (2/2)**

All sent orders are displayed.

- 2. Select *ERGO Group* in the **Select Customer** field to see only ERGO Group orders.
- 3. Optional: Select a filter criterion in the **View** field and click **Search** to reduce the amount of orders displayed.
- 4. Optional: Click on the entry in the **PO Number** field to display the detailed view.

#### **Purchase Orders**

#### **Instructions From Customer**

Coupa provides two channels in which suppliers can take action over the POs raised: SAN which allows you to take action over the PO directly in your mailbox or the Coupa Supplier Portal (CSP), which requires the creation of a free CSP account

#### Click the **Exerc** Action to Invoice from a Purchase Order

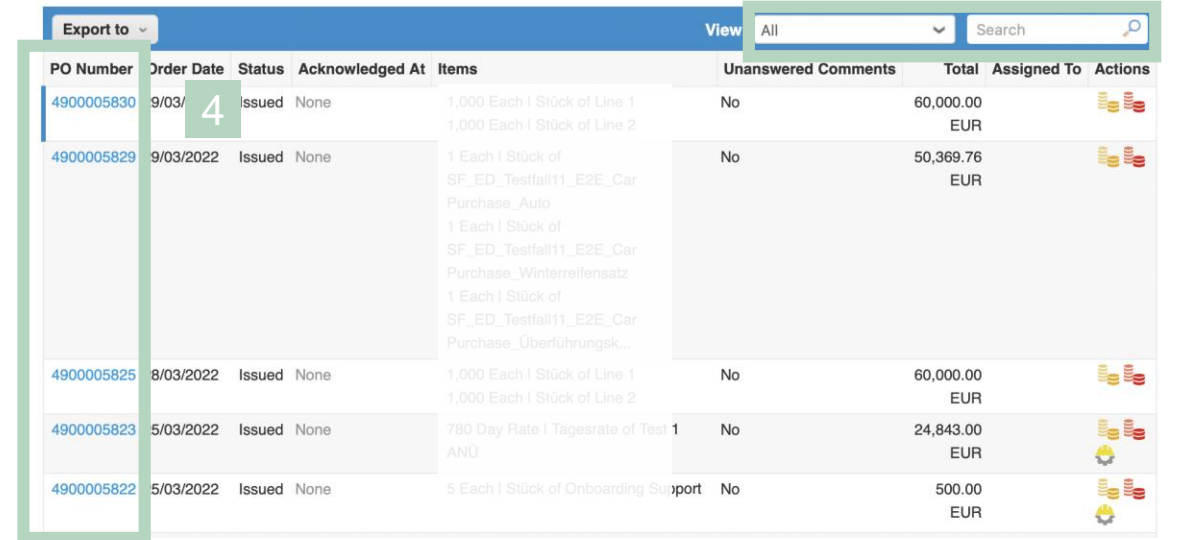

**Tipp You can sort the display column headings by clicking on one of the column headings.**

A Munich Re company

**Configure PO Deliv** 

Test-System ERGO Group AG - Procurer

**Select Customer** 

### **Purchase Orders Confirm Receipt and Execution**

5. Check the **Acknowledged** box to confirm receipt of the order. ERGO Group can see the status update.

**Note:** If you disagree with any aspect of the order, send your objections to the requisitioner.

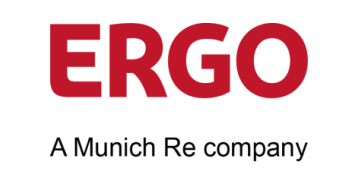

#### Purchase Order #4900005829

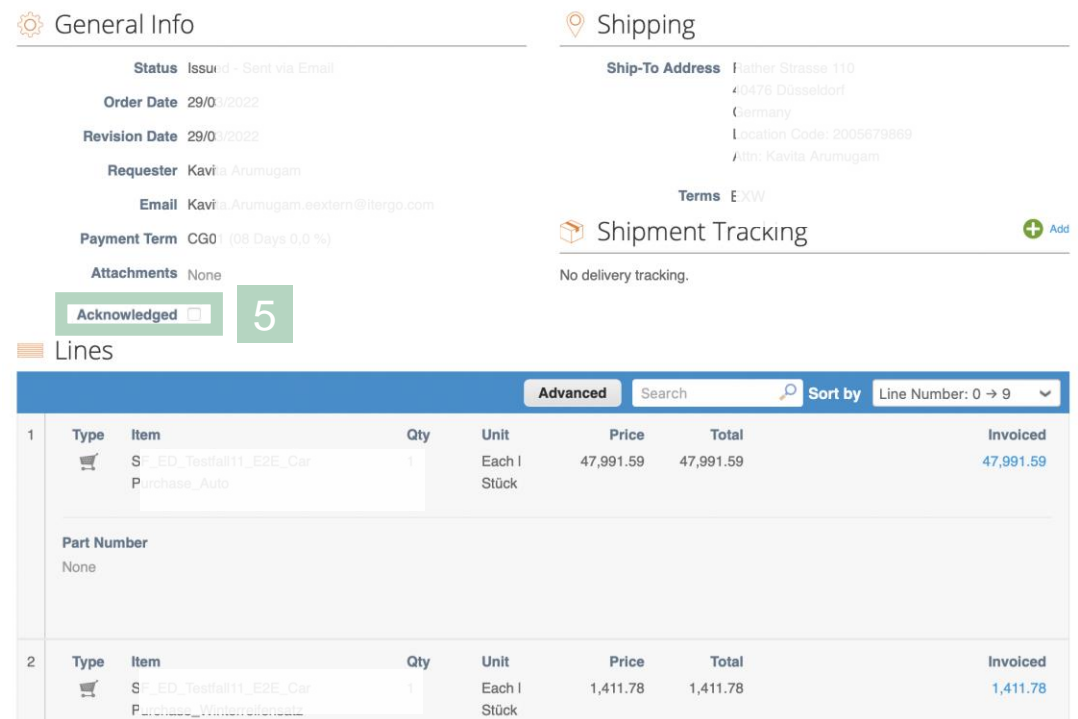

**With the Print View function you can print the order. With the Save function you can save the order outside Coupa. Tip**

# 3.2 **Create Invoices**

Anbieter/Credit Masterfile (Royalty-Free Div.), Quelle Masterfile Corporation, Copyright-Vermerk mauritius images / **Masterfile** 

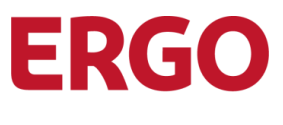

A Munich Re company

Regardless of the delivery preference set for orders, you can view these in the Coupa Supplier Portal.

1. Select **Orders** from the menu bar.

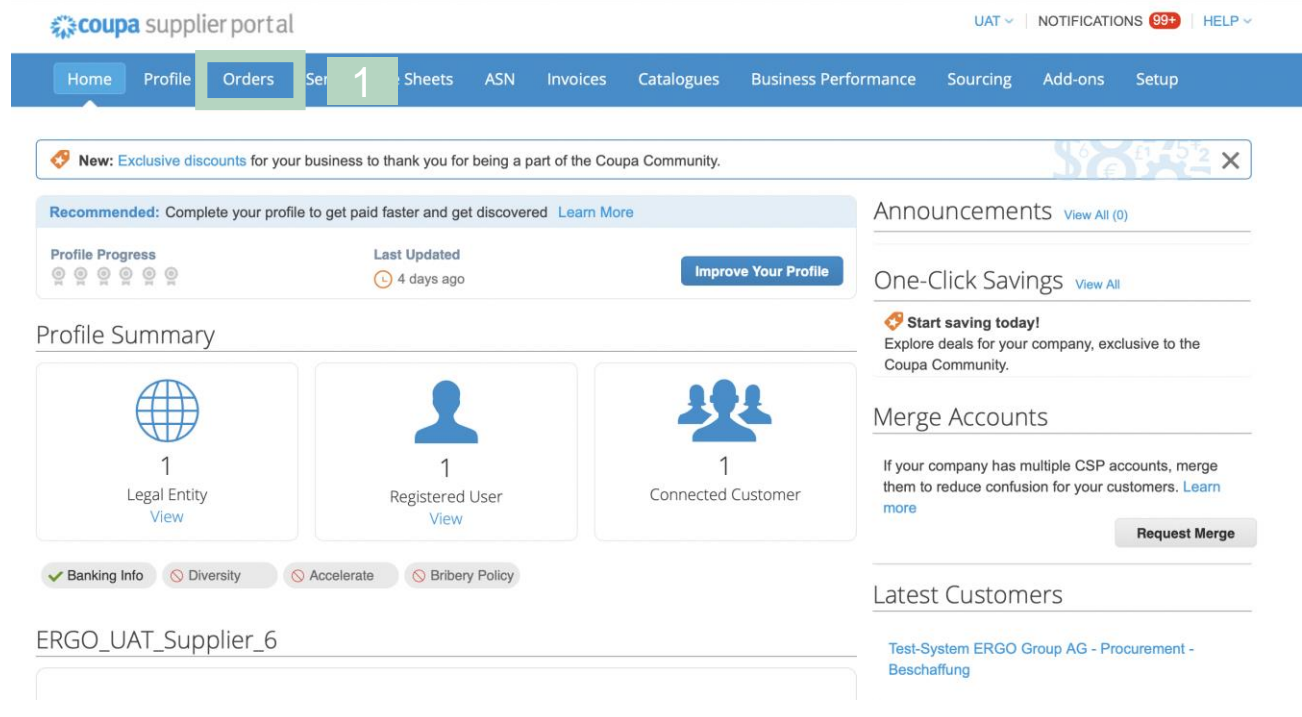

Tip

All orders are displayed.

- 2. Select *ERGO Group* in the **Select Customer** field to see only ERGO Group orders. **Instructions From Customer** Coupa provides two channels in which suppliers can take action over the POs raised: SAN which allows you to take action over the PO directly in your mailbox or the
- 3. Optional: Select a filter criterion in the **View** field and click **Search to** reduce the amount of orders displayed.
- 4. Click on the entry in the **PO Number** field to display detailed view.

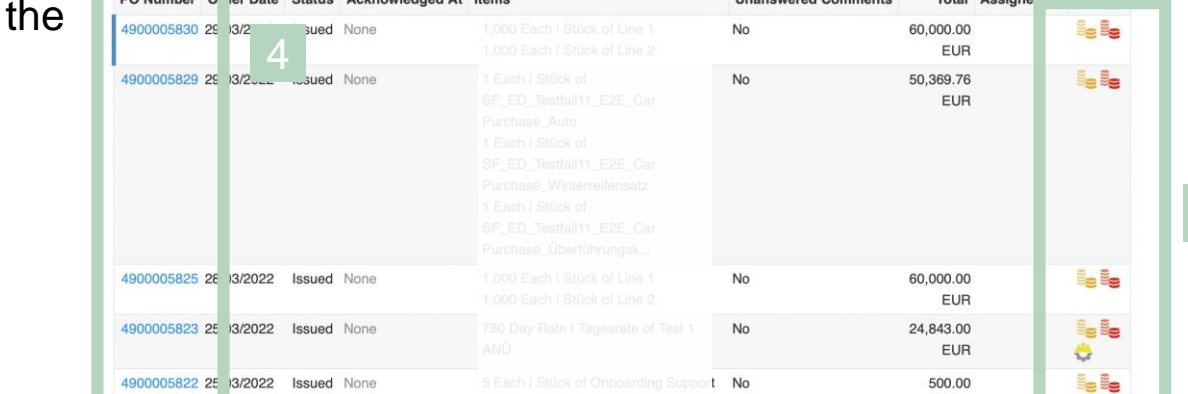

Click the **Exercise** Action to Invoice from a Purchase Order

**View** 

Coupa Supplier Portal (CSP), which requires the creation of a free CSP account

Export to

**BO Number O Jer Date** Statue

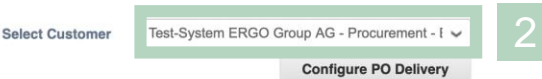

 $\vee$  Search

**EUR** 

Total Accionation

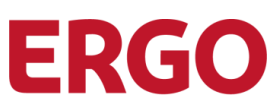

A Munich Re company

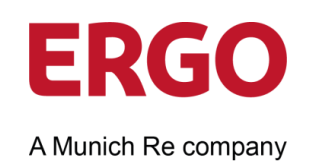

5. Click **Create Invoice** to start the invoice creation.

#### Purchase Order #4900005830

| General Info   |                                                                                                    |                |              |                                | Shipping                                                                                                    |                              |           |                                            |       |  |
|----------------|----------------------------------------------------------------------------------------------------|----------------|--------------|--------------------------------|----------------------------------------------------------------------------------------------------|------------------------------|-----------|--------------------------------------------|-------|--|
|                | <b>Status</b> Issued - Sent via Email<br><b>Order Date</b> 29/03/2022<br>Revision Date 29/03/2022<br>Requester Torsten Knappe<br><b>Email</b> Torsten.Knappe.extern@itergo.com<br>Payment Term CG01 (08 Days 0,0 %)<br><b>Attachments</b> |                |              |                                | Ship-To Address Hauptstr. 16<br>55288 Alzey<br>Germany<br>Attn: Torsten Knappe<br>Terms EXW<br><b>Shipment Tracking</b><br>No delivery tracking. |                              |           |                                            |       |  |
|                |                                                                                                    |                |              |                                |                                                                                                    |                              |           |                                            | C Add |  |
|                | Lines                                                                                                    | Acknowledged   |              |                                |                                                                                                    |                              |           |                                            |       |  |
| $\overline{1}$ | Type<br>贾<br>Part Number<br>None                                                                                                    | Item<br>Line 1 | Qty<br>1,000 | Unit<br>Each I<br>Stück        | Advanced<br>Price<br>10.00                                                                                                    | Search<br>Total<br>10,000.00 | O Sort by | Line Number: $0 \rightarrow 9$<br>Invoiced | 0.00  |  |
| $\overline{c}$ | Type<br>Ψ                                                                                                    | Item<br>Line 2 | Qty<br>1.000 | Unit<br>Each I<br><b>Stück</b> | Price<br>50.00                                                                                                    | Total<br>50,000.00           |           | Invoiced                                   | 0.00  |  |
|                | <b>Part Number</b><br><b>None</b>                                                                                                    |                |              |                                |                                                                                                    |                              |           |                                            |       |  |

Per page 15 | 45 | 90

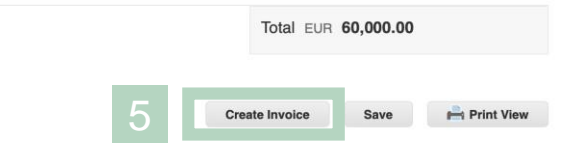

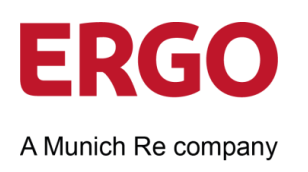

<span id="page-12-0"></span>The data is already pre-populated with the information from the order.

6. Enter the **Invoice Number** and the **Invoice Date.**

**Note**: Please enter your **Invoice number** here, which you may have created with your invoicing software. It is used to assign the payment to your bank account.

7. Select the **Currency.** 

**Note:** The currency must match the details of the order.

8. Optional: Add **Attachments**, e.g. delivery notes, proofs.

#### Create Invoice Create

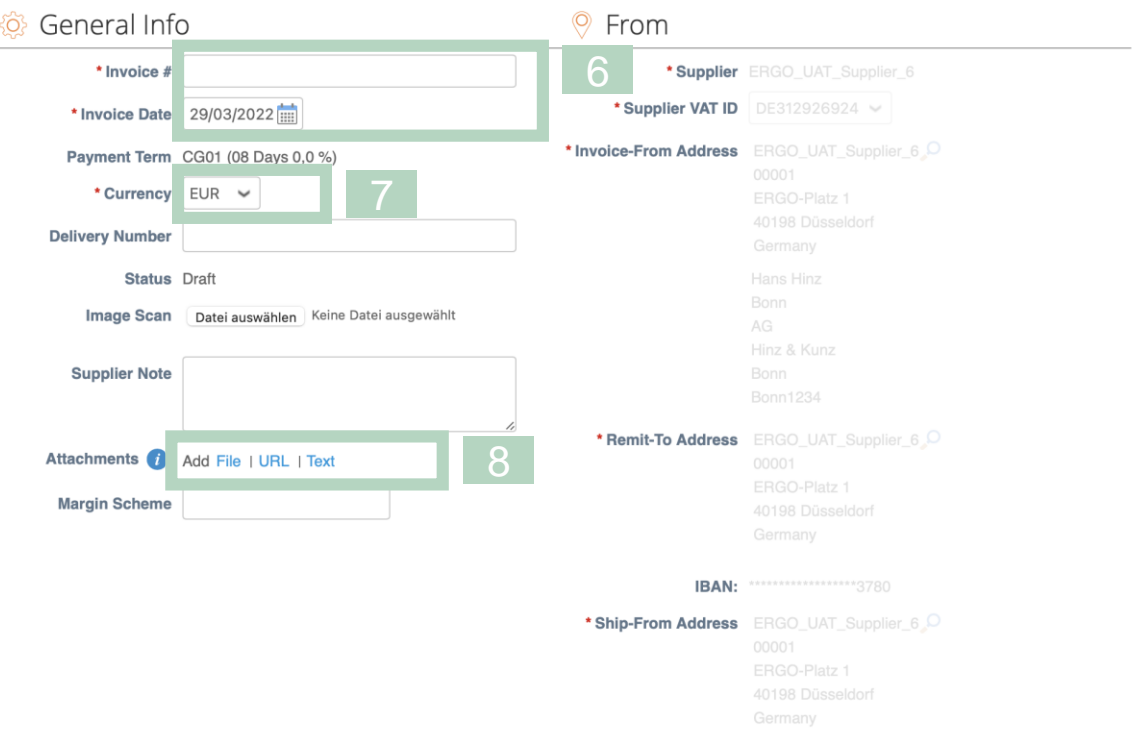

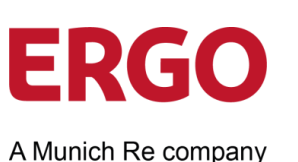

9

The individual items of the order are displayed in lines.

- 9. Optional: Click on the **red cross** icon to remove the item that is not to be invoiced from the invoice.
- 10. Optional: Adjust the **Number, if** a small quantity is to be charged.
- 11. Optional: Adjust the unit **Price, if** a different price is to be charged.
- 12. Select the VAT rate in the **VAT (%)** field. The VAT is calculated automatically.
- 13. Optional: Enter a reason for the selected VAT rate in the **Tax Reference** field, e.g. if 0% was selected.

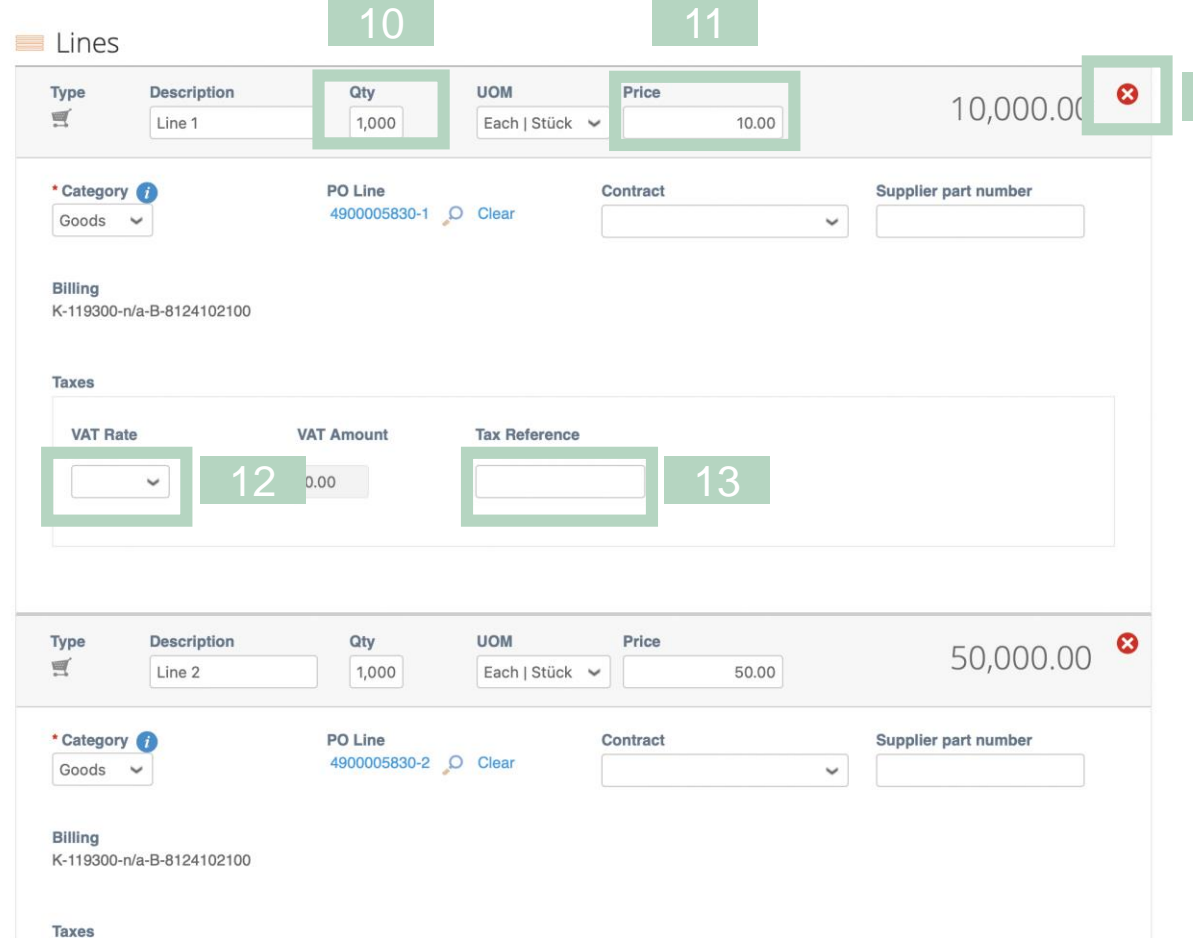

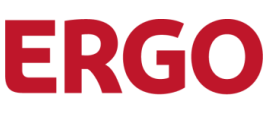

A Munich Re company

- 14. Optional: Click **Add Line, if** you want to add shipping costs to the invoice, for example.
- 15. Optional: Click **Calculate** to recalculate the invoice including VAT.
- 16. Click on **Submit.**
- 17. Click **Send Invoice** to send the ready-to-send invoice to the ERGO Group.

The invoice is now submitted! It has the **status** *processing*.

**Coupa creates an invoice in your name. This PDF invoice is**  $\frac{1}{15}$  **16** 16 **the only legal one. Please make sure you do not attach any other invoice to this transaction.**

Add Line

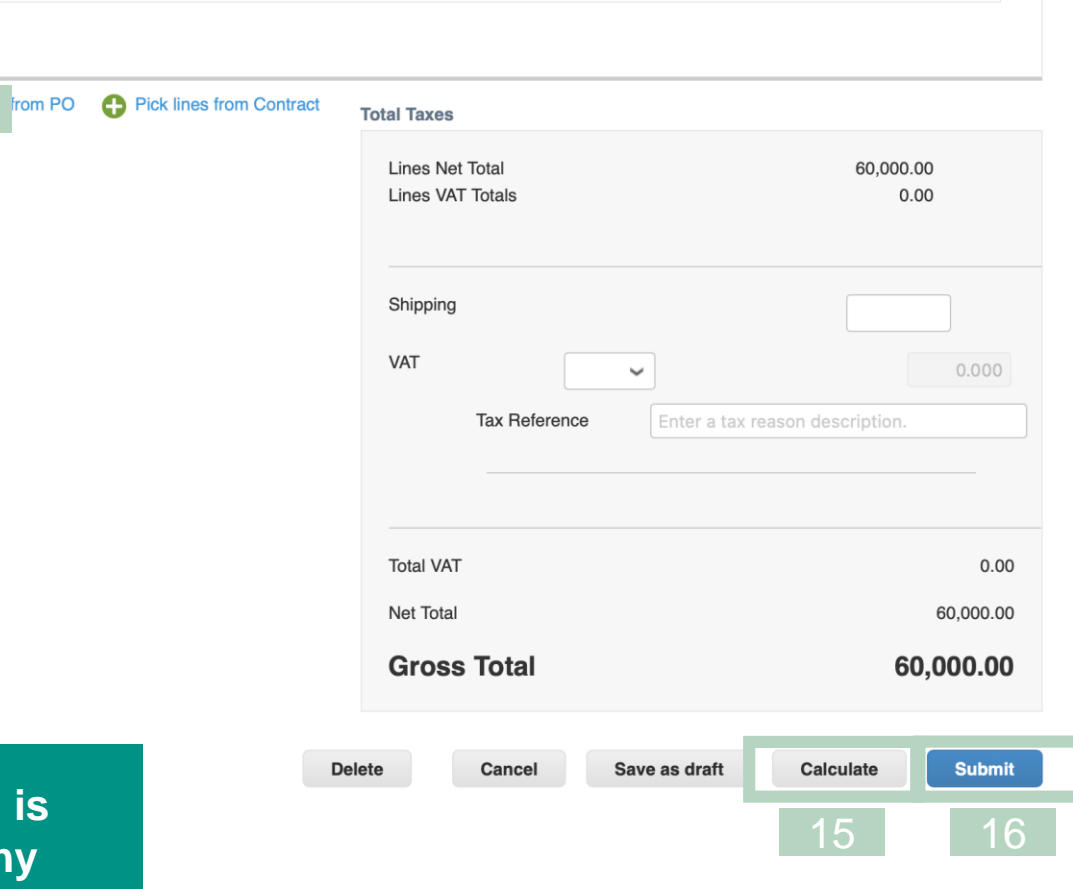

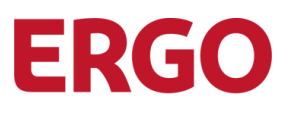

If the invoice has the **Status** *Approved,* it is paid according to the agreed payment terms and payment schedule.

If the invoice has the **Status** *Disputed*, it has been rejected by the ERGO Group. Reasons for this can be:

- An automatic challenge takes place immediately after submission of the invoice.
- The invoice does not match the information in the order. This may be a problem with the part number, quantity or price.
- A manual challenge by the PO owner/requester.

You will receive an email notification with the invoice number and reason. All disputed invoices are also displayed in the **Tasks** tab and the **notifications.** 

#### RGO\_UAT\_Supplier\_6 invoice #4567890 is processing

#### **Instructions From Customer**

Coupe provides the possibility to raise an e-invoice via the Coupa Supplier Portal (CSP) which will bring both sides benefits in terms of transparency over the duration of the invoicing process.

Create Invoices O

**Create Invoice from PO Create Invoice from Contract**  **Create Blank Invoice Create Credit Note** 

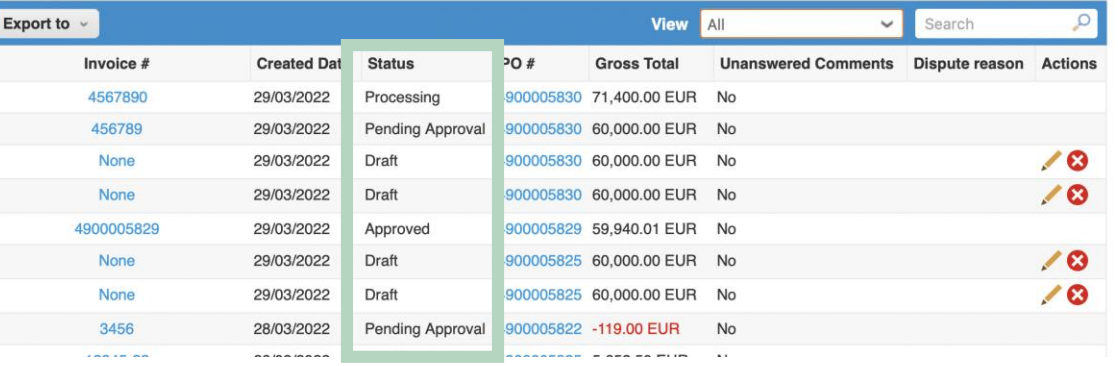

Guideline for ERGO Group Suppliers on the Use of the Coupa Supplier Portal (CSP) **3.2**

### **Create Invoices with CSP – Make use of "Invoice from Contract"**

To create invoces from contract you have to follow **Invoices** in the menu bar.

- 1. Click **Incoces** in the menu bar.
- 2. Click **Create Invoices from Contract**.
- 3. Select the relevant contract from the drop-down menu.
- 4. Click **Create** to create the invoice.

Follow the steps from page [13 number](#page-12-0) 6 to continue.

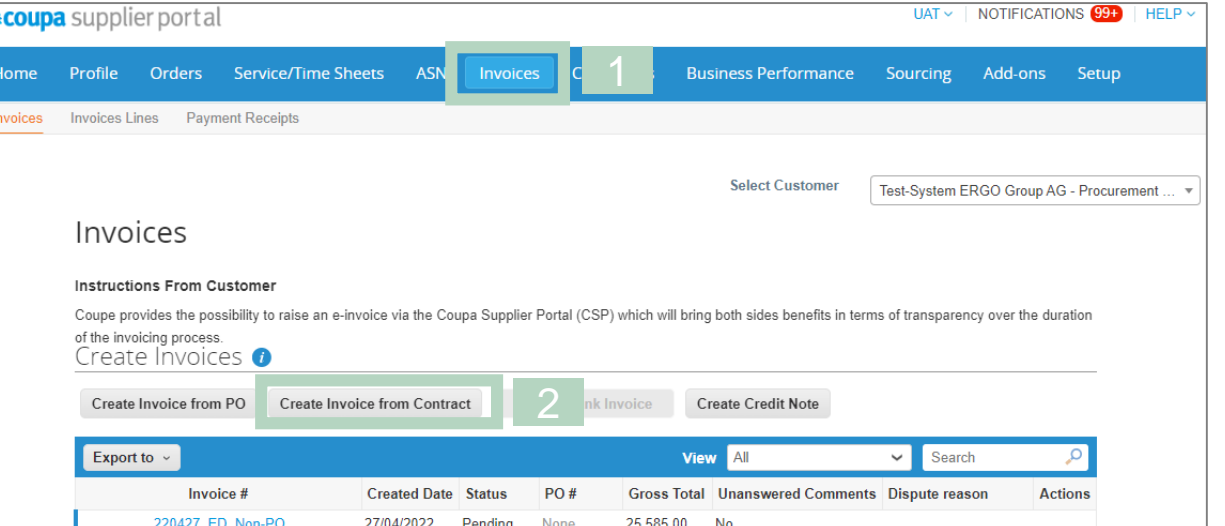

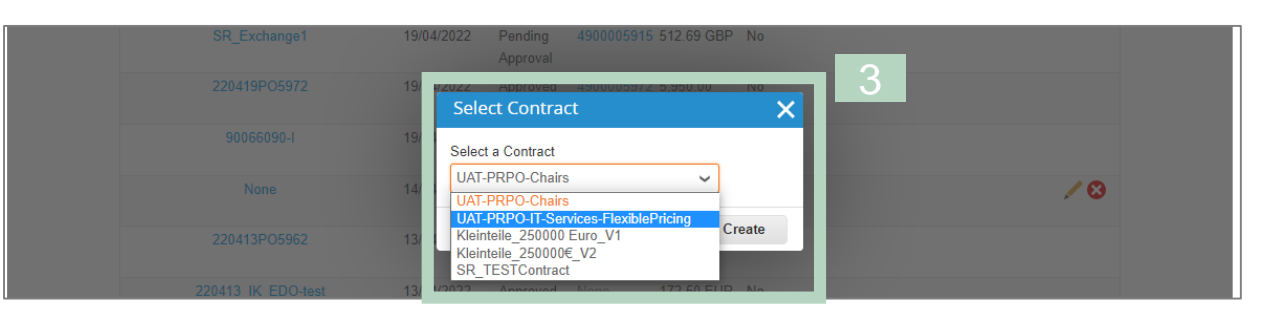

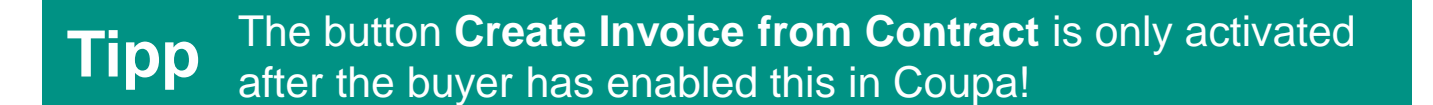

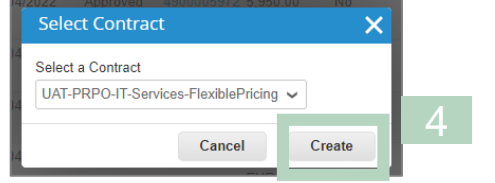

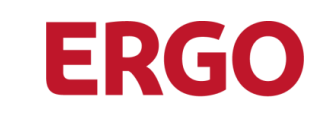

A Munich Re company

### **Edit Disputed Invoice**

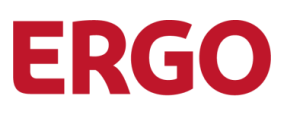

To deal with disputed invoices:

- 1. Click on **Invoices** in the menu.
- 2. Select *Disputed* in the **Display** field.

**Note:** In the column **Reason for challenge you will** find the reason.

3. Click on the **Invoice Number** column to open the detailed display.

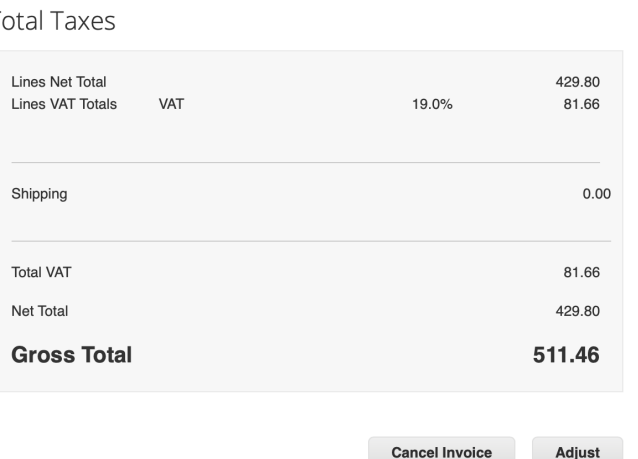

Adjust

#### Invoices

#### **Instructions From Customer**

Coupe provides the possibility to raise an e-invoice via the Coupa Supplier Portal (CSP) which will bring both sides benefits in terms of transparency over the duration of the invoicing process. Create Invoices **O** 

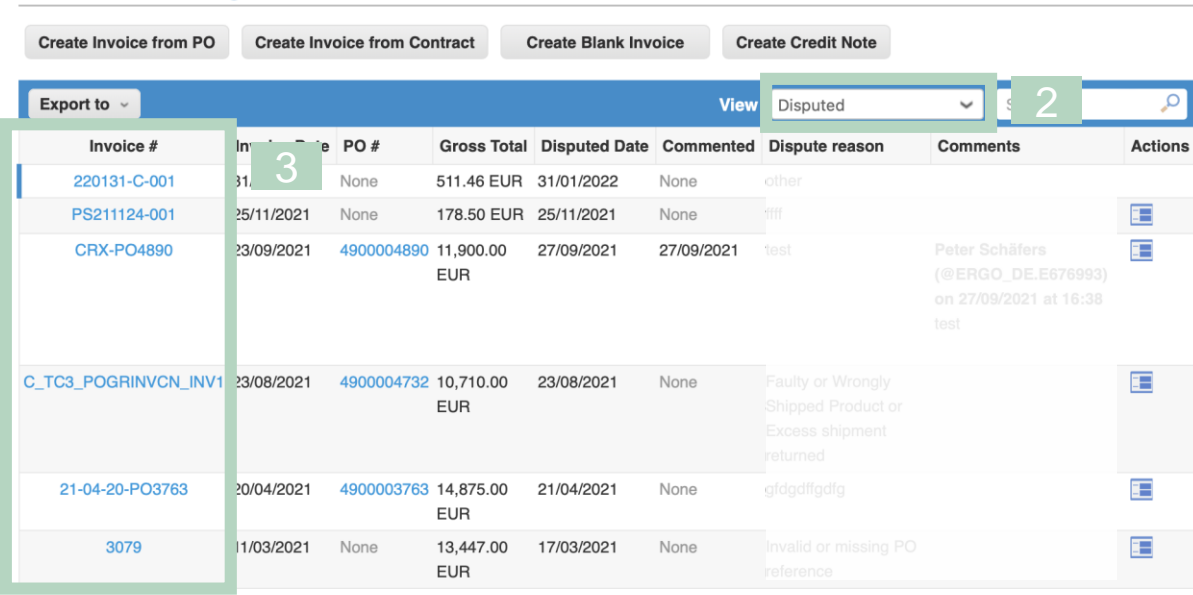

### **Edit Disputed Invoice**

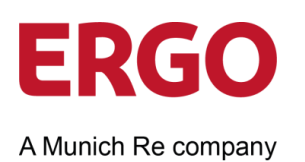

4. Click **Cancel Invoice** to cancel the invoice.

### Or

4. Click **Adjust** to correct and resubmit the invoice.

#### **Total Taxes**

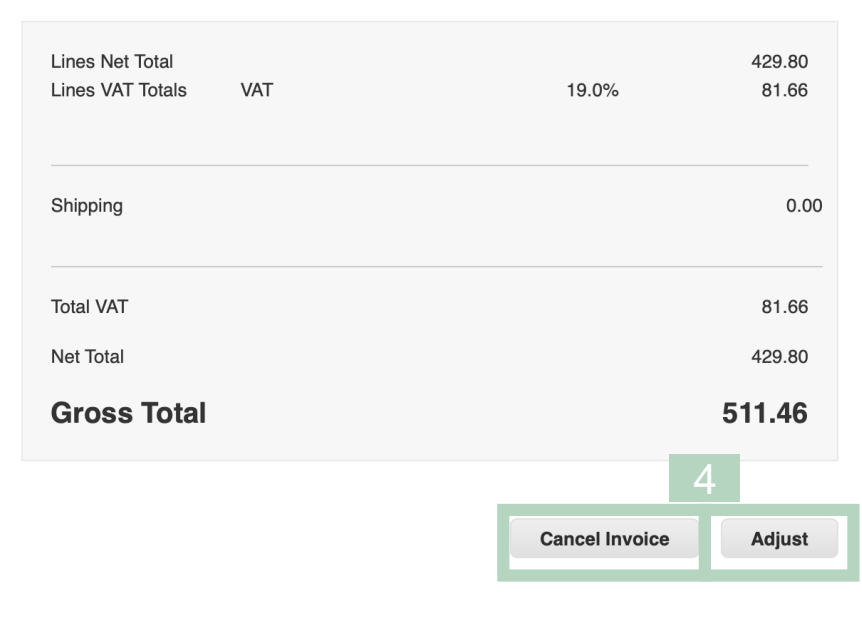

### <span id="page-19-0"></span>**Create Credit Notes** 3.3

### **Create Credit Notes**

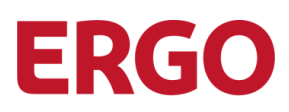

#### **Purchase Orders**

#### **Instructions From Customer**

Coupa provides two channels in which suppliers can take action over the POs raised: SAN which allows you to take action over the PO directly in your mailbox or the Coupa Supplier Portal (CSP), which requires the creation of a free CSP account

#### Click the sea Action to Invoice from a Purchase Order

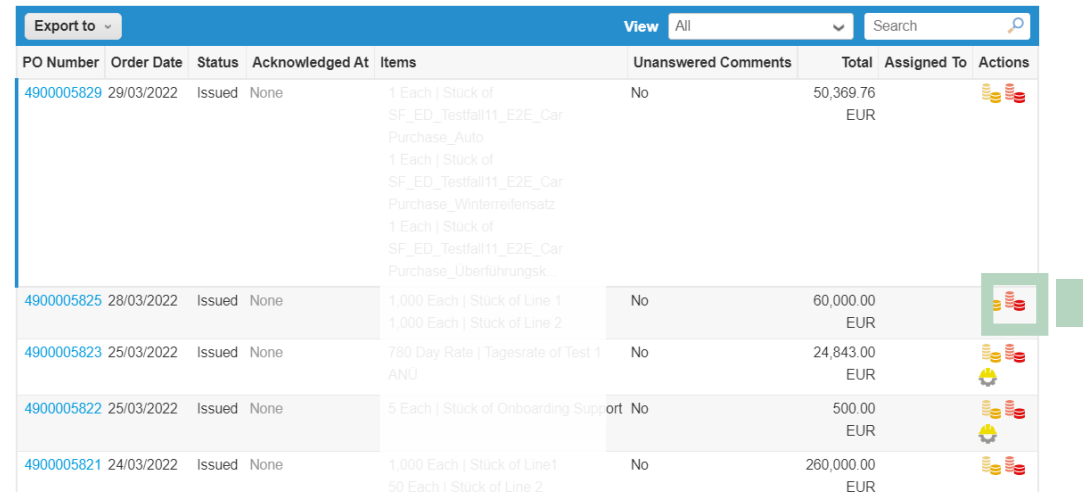

#### Invoices

Creat

#### **Instructions From Customer**

Coupe provides the possibility to raise an e-invoice via the Coupa Supplier Portal (CSP) which will bring both sides benefits in terms of transparency over the duration of the invoicing process Create Invoices **O** 

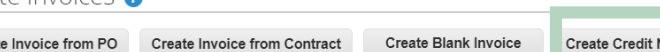

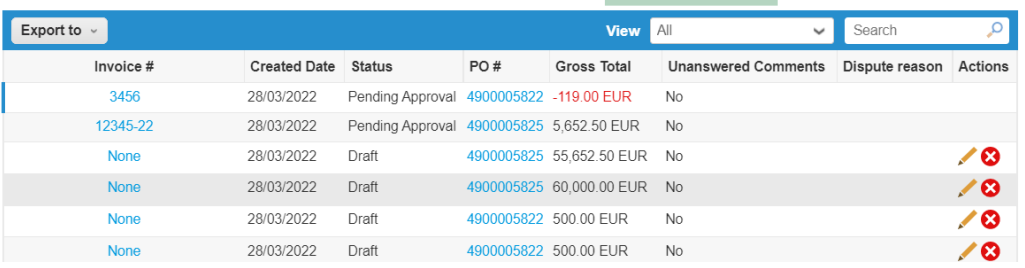

A credit note can be used to reduce an amount that has already been invoiced (and paid, if applicable). The credit note can be created directly in Coupa and sent to ERGO Group.

The credit note can be created on the basis of the invoice or the order. In Coupa this document is called a correction document.

1. Click on the **Create credit note** icon **igearly** in the **Actions** column of the **Purchase Orders** overview.

#### Or

2. Click on **Create credit note in** the overview of **Invoices**, then enter the invoice number and start the credit note creation.

### **3.3** Guideline for ERGO Group Suppliers on the Use of the Coupa Supplier Portal (CSP)

### **Create Credit Notes**

ERGO A Munich Re company

- 3. Enter the **Credit Note #.** and the **Credit Note Date.**
- 4. Enter the **Original Invoice Number** and **Original Invoice Date.**

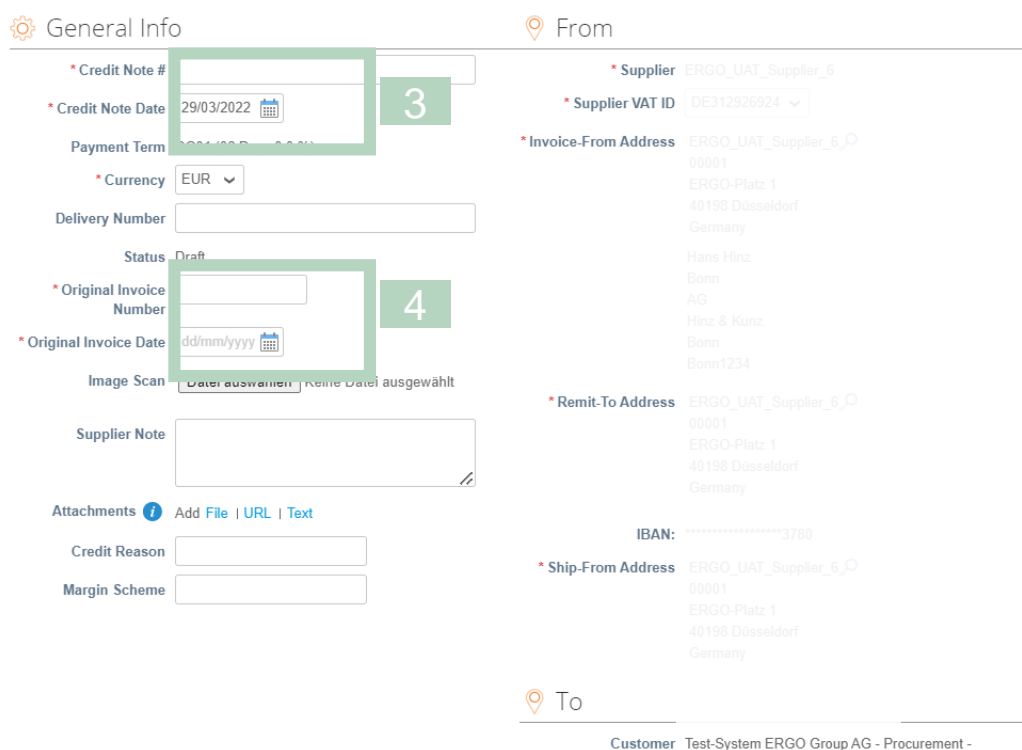

Beschaffung

#### Create Credit Note Create

### **Create Credit Notes**

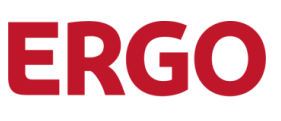

#### A Munich Re company

- 5. Optional: Correct the Quantity in the **Qty** field, e.g. *-3.0.*
- 6. Select the **VAT Rate.**
- 7. Click **Calculate**.
- 8. Click **Submit**.
- 9. Click on **Send credit note** to send the credit note to the ERGO Group.

**Note:** The credit notes are displayed in the **invoice**  overview. The **gross invoice amount** is marked with a - (minus) + shown in red.

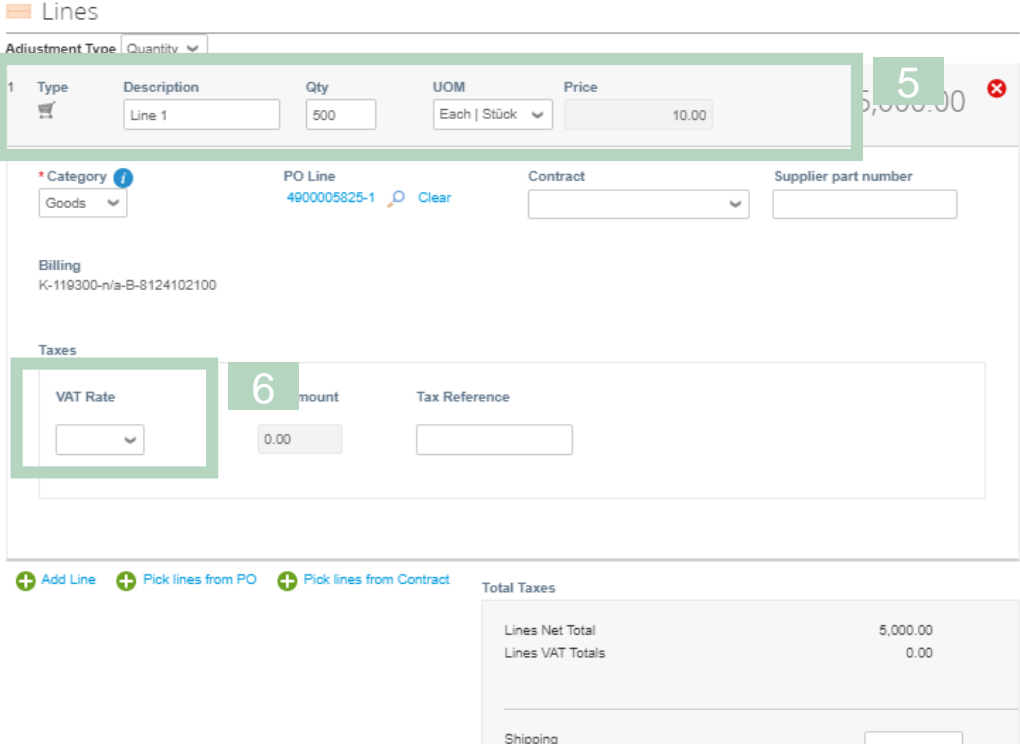

VAT

Total VAT

Net Total

**Gross Total** 

Tax Reference

 $\check{\phantom{a}}$ 

Enter a tax reason description.

7 <u>|</u> 8

Calculate

 $0.000$ 

 $0.00$ 

5,000.00

# <span id="page-23-0"></span>3.4 **Support**

**Support**

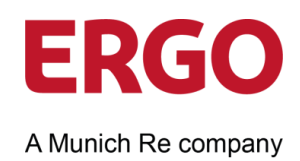

This document can only give you an overview of the most important steps in the Coupa Supplier Portal. Further information can be found on our website [\(link\)](https://www.ergo.com/de/Unternehmen/Geschaeftspartner), which is updated and supplemented as required.

### **You will find much more information on the Coupa website:**

- The Coupa Success Portal for additional information, videos and help: [https://success.coupa.com.](https://success.coupa.com/)
- Coupa Supplier Portal Login: [https://supplier.coupahost.com](https://supplier.coupahost.com/).

If you have any questions, please contact your ERGO Group buyer or the following mailbox [coupa@ergo.de](mailto:coupa@ergo.de). Thank you very much!

Your ERGO Procurement Team

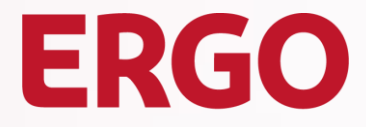

A Munich Re company

## **Imprint**

ERGO Group AG | Central Procurement ERGO-Platz 1 40198 Düsseldorf

www.ergo.com

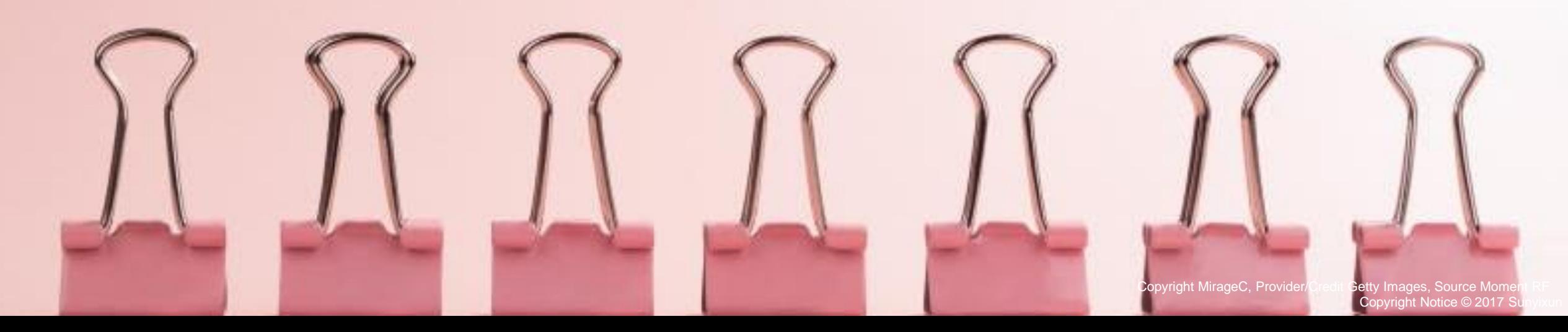